# **Quizzes**

Quizzes can be built a couple of different ways. This guide will look at both options.

# <span id="page-0-0"></span>Table of Contents

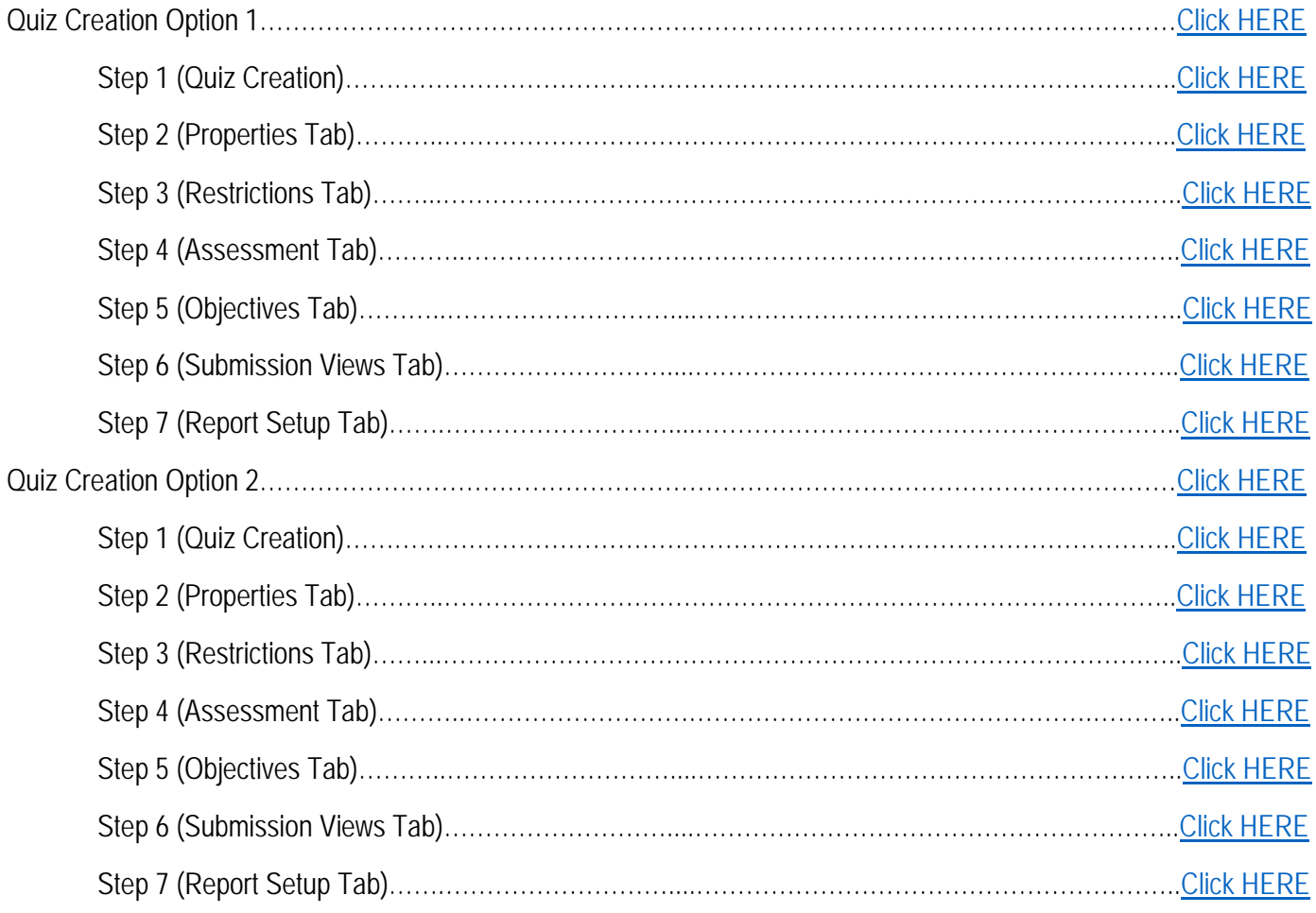

## **Option 1**

### <span id="page-1-0"></span>Step 1 (Quiz Creation)

- 1. From the Navbar, click on the dropdown arrow next to "Activities". **IWU** Learning Academy Online - MASTER 器 斉 Activities ~ Content Communication ~ My Tools ~ Grades Help ~
	- 2. Select "Quizzes"

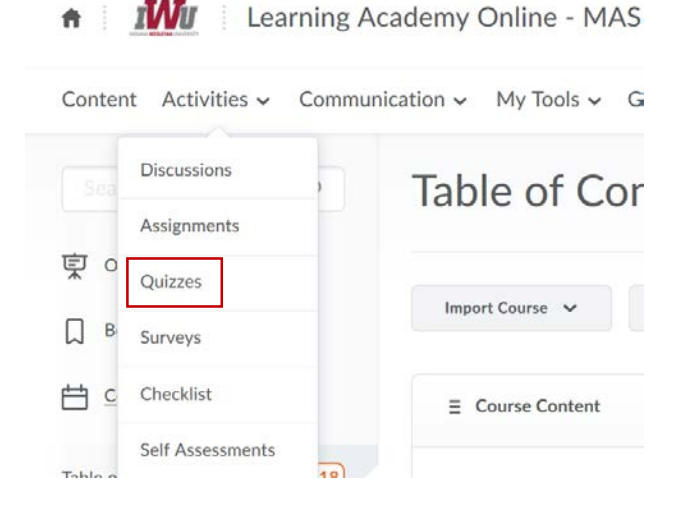

3. Click "New Quiz"

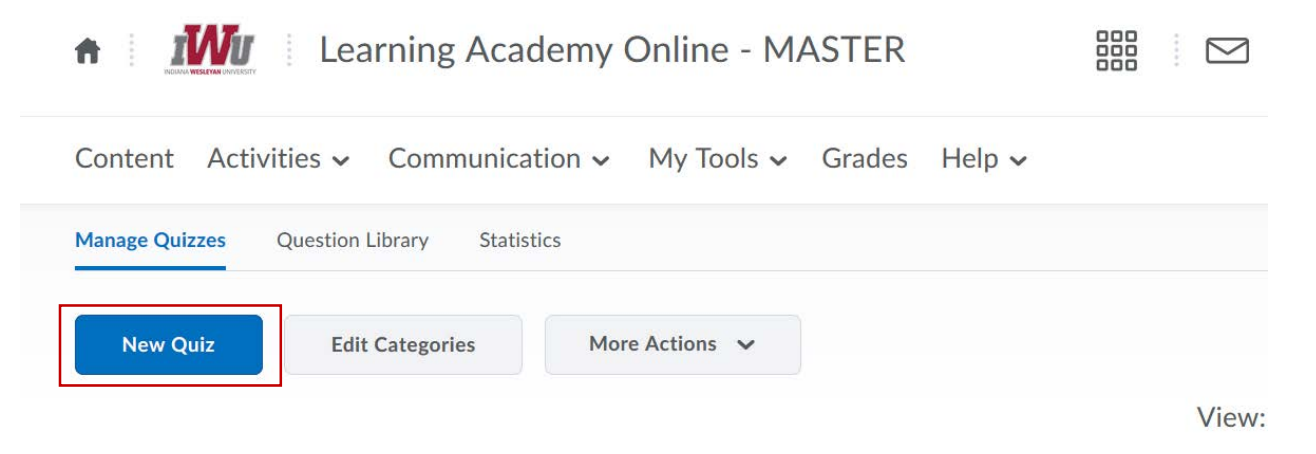

## <span id="page-1-1"></span>Step 2 (Properties Tab)

- 1. Under the "Properties" tab, type in the name of the quiz.
- 2. The category field is optional. This field allows faculty to group quizzes for increased organization. An instructor must click the "add category button", create a category and click "Save" for a category to appear.

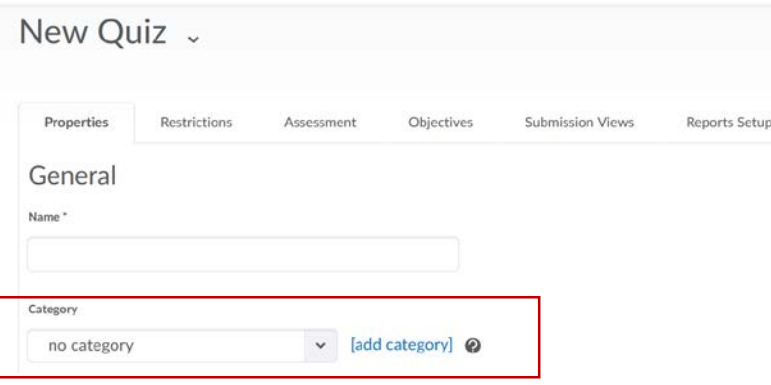

3. Click "Add/Edit Questions" to place in your quiz questions.

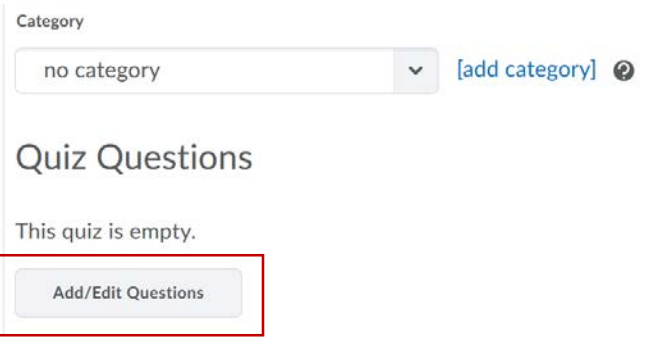

- New quiz questions can be written manually by clicking the "New" button and selecting question type.
- Quiz questions can also be imported from the Question Library or a text document.
- To create a Random Quiz, first create a random section. Click the title of the random section to open the folder, then import questions.
- Questions can be imported from Respondus.

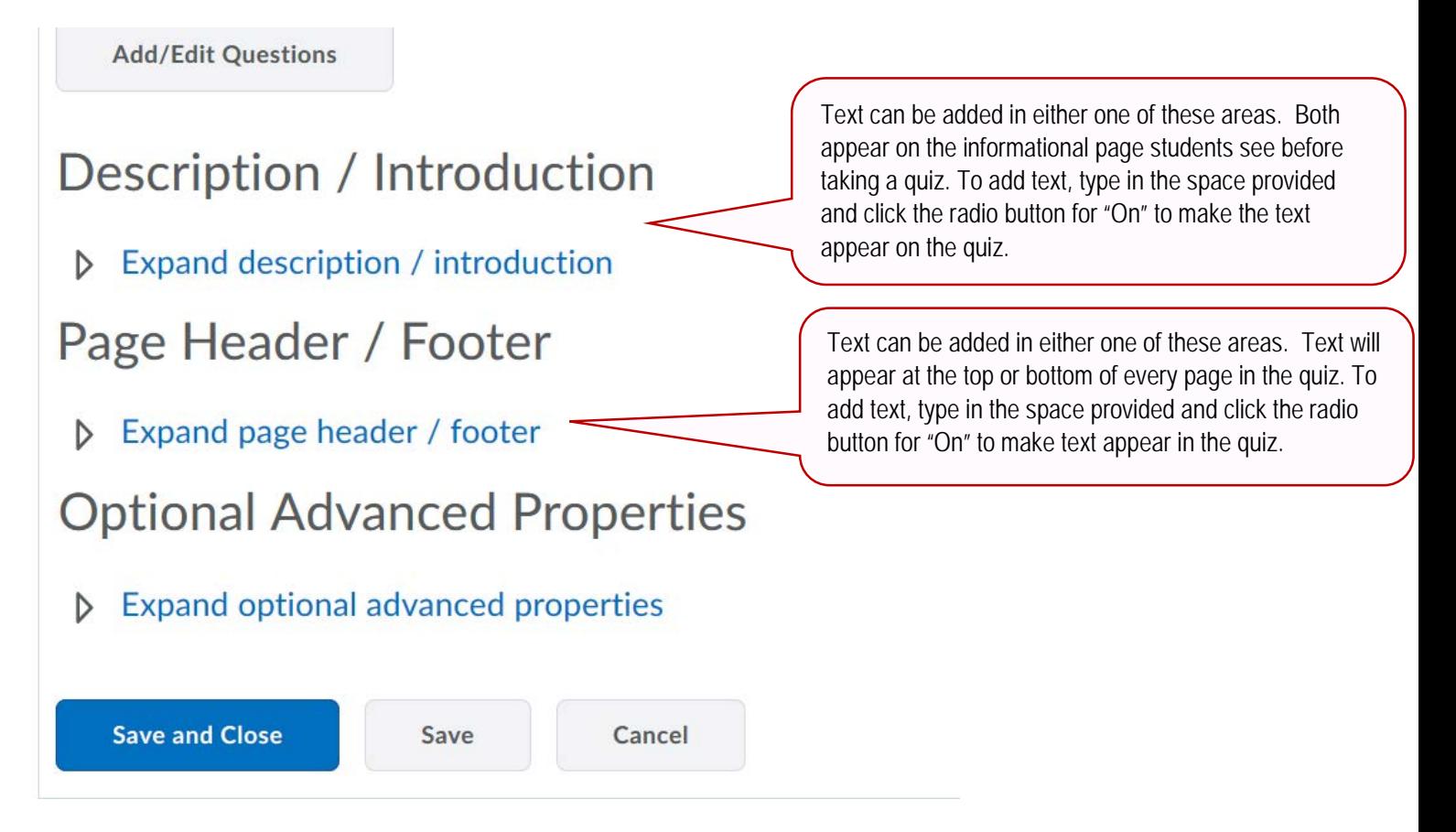

- 4. The Optional Advanced Properties field allows the following…
- ⇒ **Allow Hints:** You can choose to provide hints for questions. Hints are added when creating questions, but in order for hints to appear in the quiz, the checkbox needs to be checked.
- ⇒ **Disable Right Click:** Disabling right click is meant to make it harder for students to copy the text of questions. However there is nothing stopping them from taking out their phone and taking a photo.
- ⇒ **Disable Instant Messages and Alerts:** This will disable the instant message feature in the system. A temporarily hold is placed on instant messages and alerts while the quiz is in process and released once completed.
- ⇒ **Notification Email:** Enter email address(es) in this field to receive notification when a quiz has been submitted.
- 5. You may "Save and Close", "Save", or move to the next tab on this page to save options.

# <span id="page-3-0"></span>Step 3 (Restrictions Tab)

1. Status – The status controls the visibility of the quiz. If set to inactive the students will not be able to see the quiz.

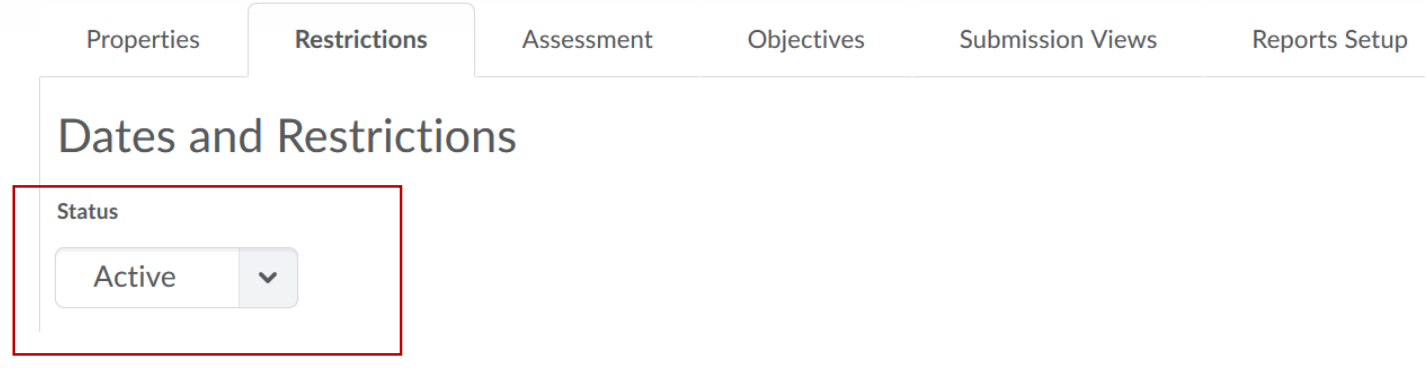

2. Dates – Faculty can adjust the window of time the student(s) have to take a quiz. Click the "Has Start Date" and "Has End Date" to select the desired date and time.

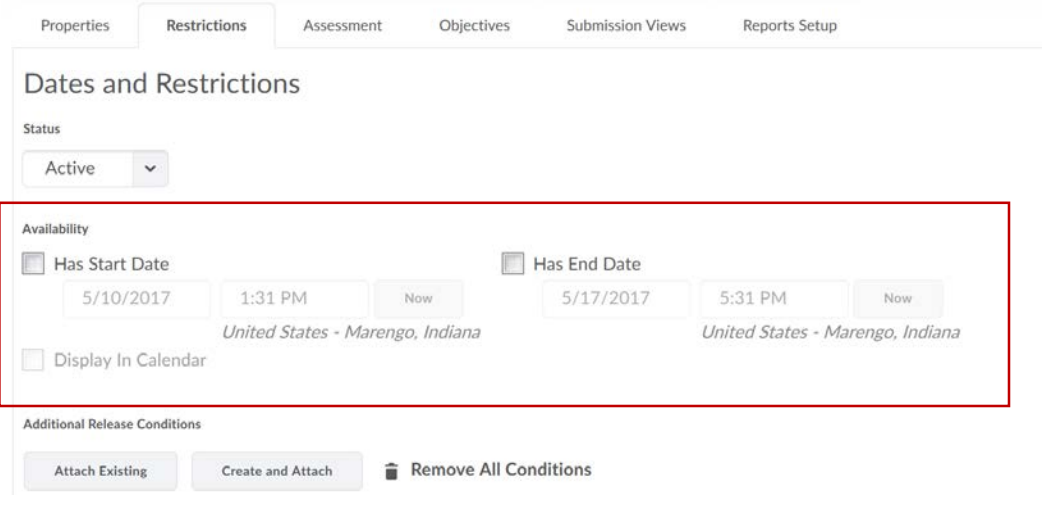

- 3. Click "Display in Calendar" and the quiz will appear in the Brightspace calendar. *Please note that the status must be set to "Active" for dates to take effect.*
- 4. Additional Release Conditions This feature requires a student to meet another action/task before they can take the quiz.

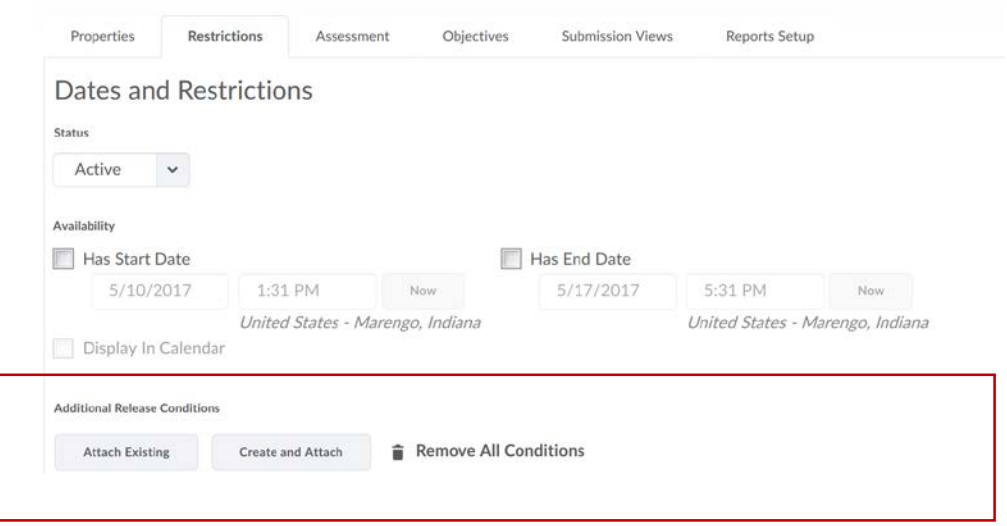

5. Optional Advanced Restrictions – Faculty can require a password to restrict the IP address the student uses to access the quiz.

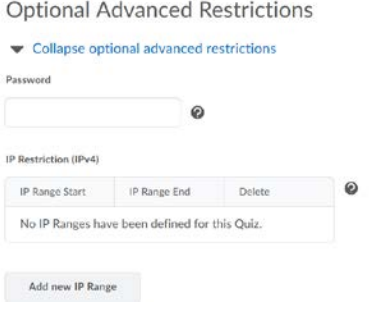

6. Timing – Give a time limit and grace period to the quiz. Click "enforced" to enact one of the Late Behavior options. A grace period of at least 1 must be entered for an enforced time limit.

# **Timing**

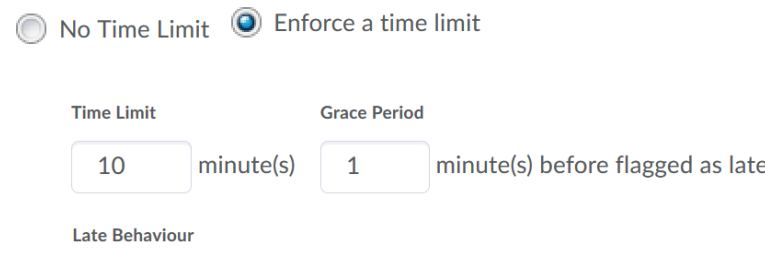

What should happen after the grace period?

- O Quiz is flagged as late, but student can continue working.
- Quiz is flagged as late, and student is prevented from making further changes.
- O Quiz is flagged as late, but student can continue working. Quiz will be automatically scored as zero after the specified limit.
- 7. Special Access Allows advanced access to the quiz.

# **Special Access**

#### **Type of Access**

- (O) Allow selected users special access to this quized
- Allow only users with special access to see this quiz

**Add Users to Special Access** 

8. Click "Save and Close", "Save" or move to the next tab.

#### <span id="page-5-0"></span>Step 4 (Assessment Tab)

1. **IMPORTANT!** Under "Automatic Grade" make sure the following is completed for the score to automatically go in the Gradebook. You will have to click "Add Grade Item" to populate the "Grade Item" field.

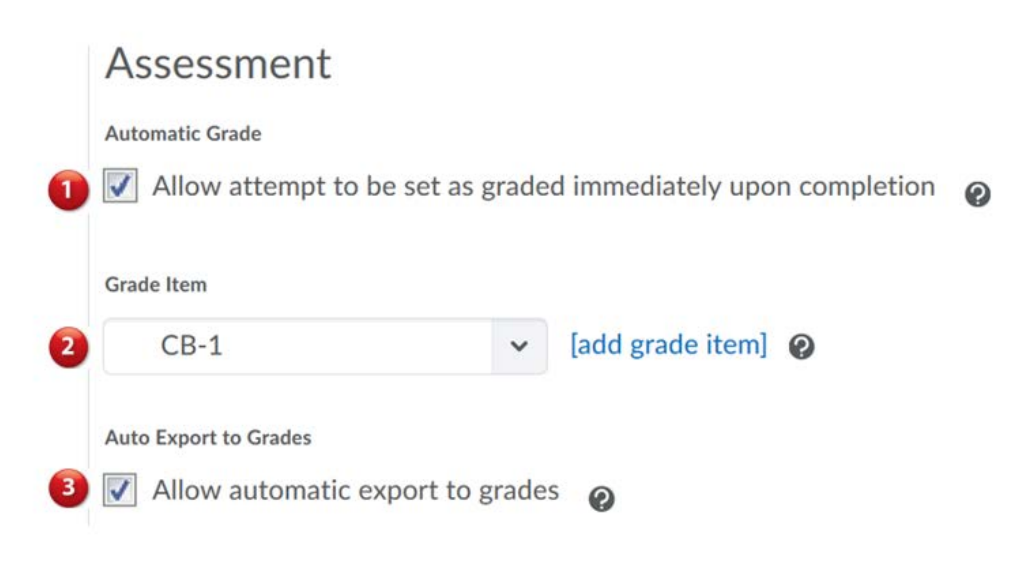

2. Student View Preview – Choose your options with the dropdown arrow. If you're not sure, set it to 100%. It will automatically do this when the quiz is created.

3. Add any rubrics

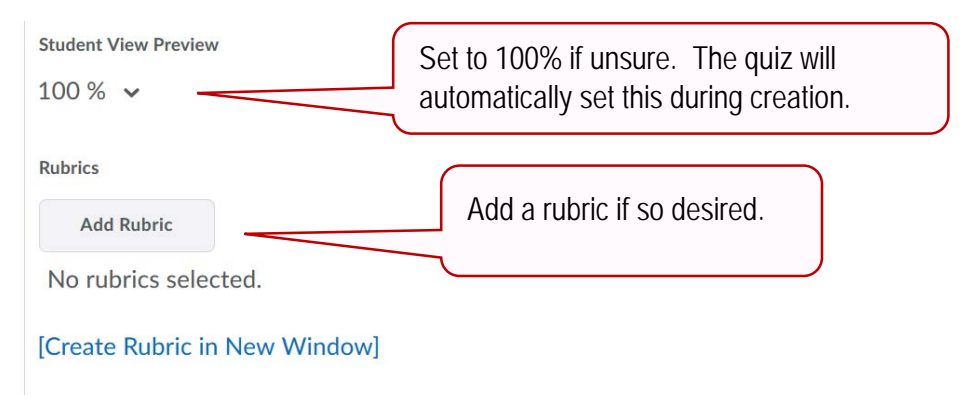

4. Attempts – Allows a certain amount of attempts up to 10 and unlimited.

5. Overall Grade Calculation – If multiple attempts allowed, you can choose which attempt you would like to be kept in the Gradebook.

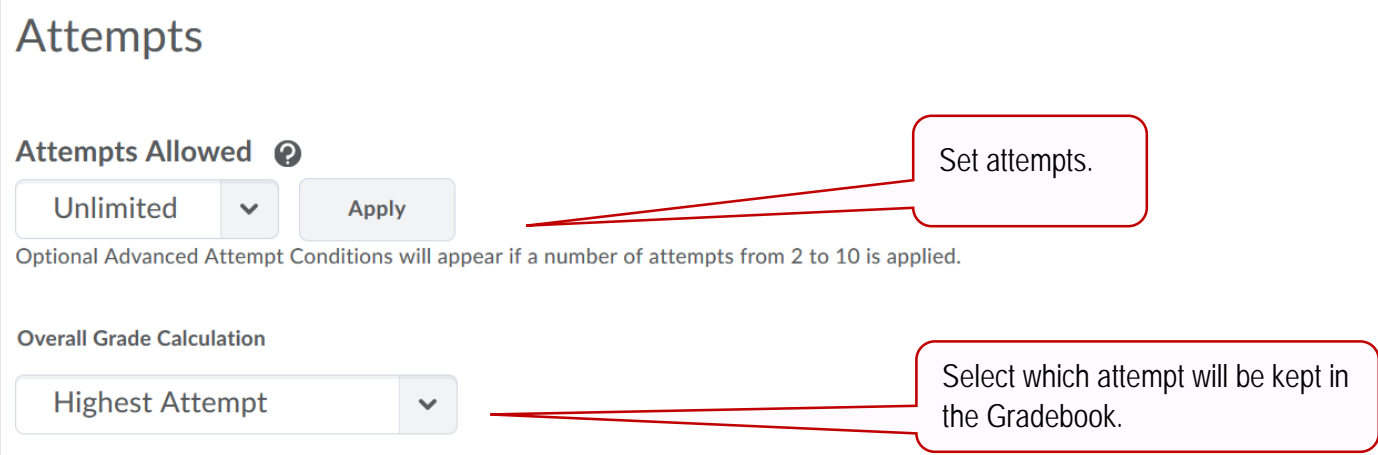

6. Click "Save and Close", "Save", or move to the next tab.

## <span id="page-6-0"></span>Step 5 (Objectives Tab)

- 1. Set any associated learning objectives.
- 2. Click "Save and Close".

## <span id="page-6-1"></span>Step 6 (Submission Views Tab)

- 1. What view you would like released to students.
- 2. Click on "Default View" for additional options. Shown below.

# **Add View**

# **View Properties**

Message

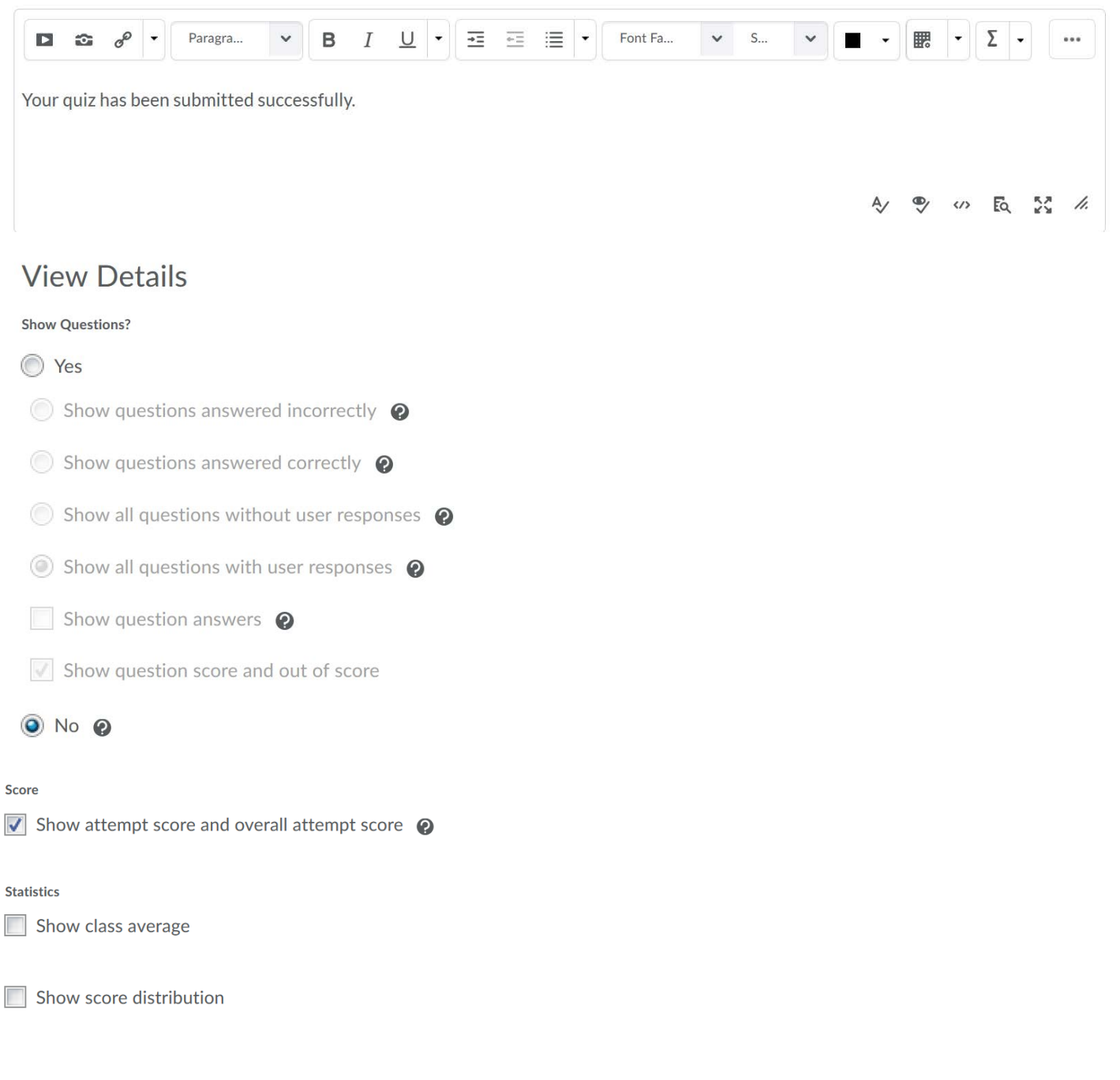

3. Click "Save" or move to the next tab when done.

# <span id="page-7-0"></span>Step 7 (Reports Setup)

- 1. Add a report or view a report if available.
- 2. Click "Save and Close" when done.

## **Option 2**

#### <span id="page-8-0"></span>Step 1 (Quiz Creation)

1. From the Navbar, click on the dropdown arrow next to "Activities". **IWU** Learning Academy Online - MASTER 闘 □ □ △ △ ■ Taunya Kline ③ 合 Content Activities v Communication v My Tools v Grades Help v 2. Add a Module. 3. Click on "Upload/Create" **TESTING ×**  $\bigoplus$  Print Settings  $\checkmark$  Published  $\checkmark$ Add dates and restrictions... Add a description... Upload / Create  $\sim$ **Bulk Edit** Existing Activities v Drag and drop files here to create and update topics Add a sub-module...

## 4. Click "New Quiz"

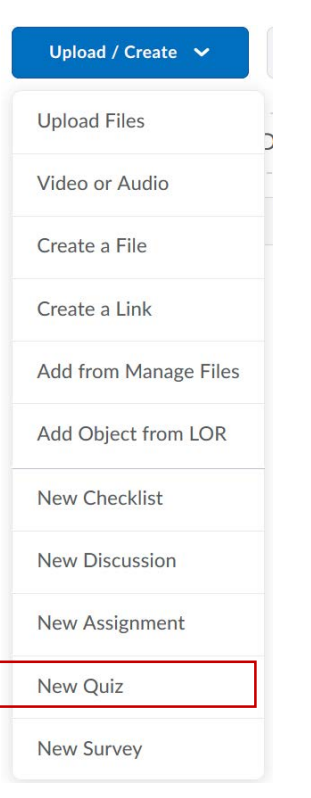

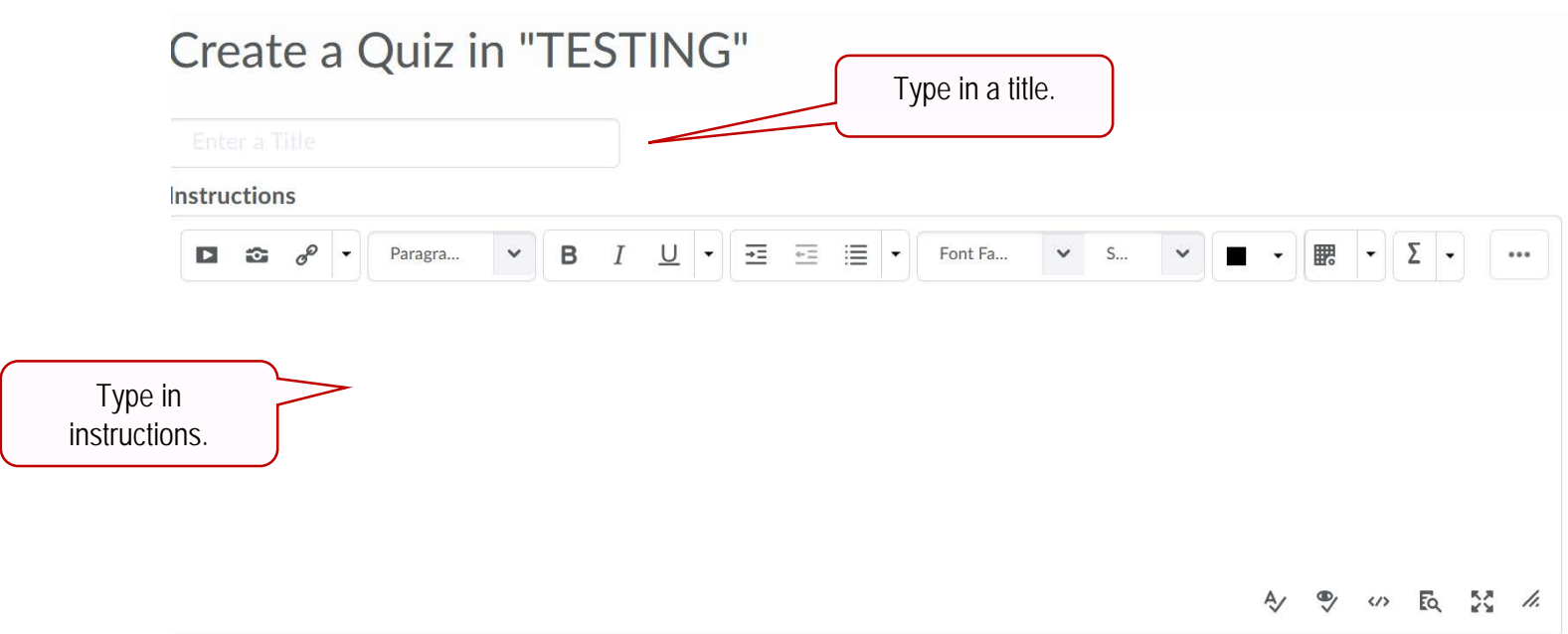

- 5. Click "Publish" or "Save as Draft". "Save as Draft" is recommended during building as it is hidden from the students in draft. You will be able to quickly and easily publish later.
- 6. Add in any Instruction, Activity Detail and/or Learning Objectives.
- 7. Click "Quiz Setup" to begin building questions and setting permissions.

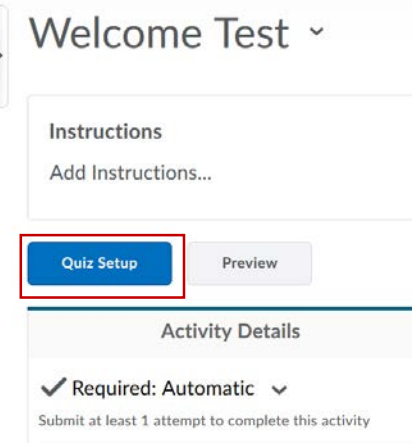

<span id="page-9-0"></span>Step 2 (Properties Tab)

- 1. Under the "Properties" tab, type in the name of the quiz.
- 2. The category field is optional. This field allows faculty to group quizzes for increased organization. An instructor must click the "add category button", create a category and click "Save" for a category to appear.

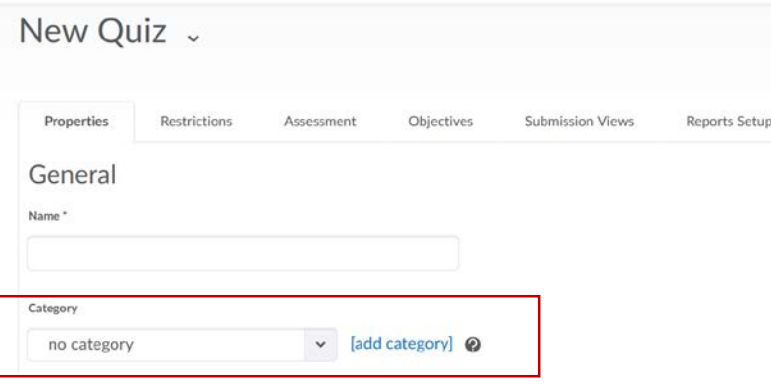

6. Click "Add/Edit Questions" to place in your quiz questions.

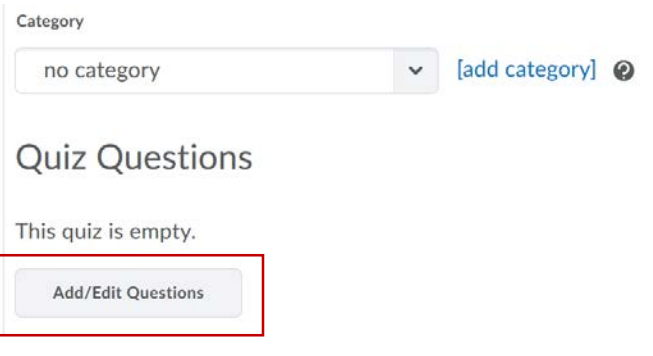

- New quiz questions can be written manually by clicking the "New" button and selecting question type.
- Quiz questions can also be imported from the Question Library or a text document.
- To create a Random Quiz, first create a random section. Click the title of the random section to open the folder, then import questions.
- Questions can be imported from Respondus.

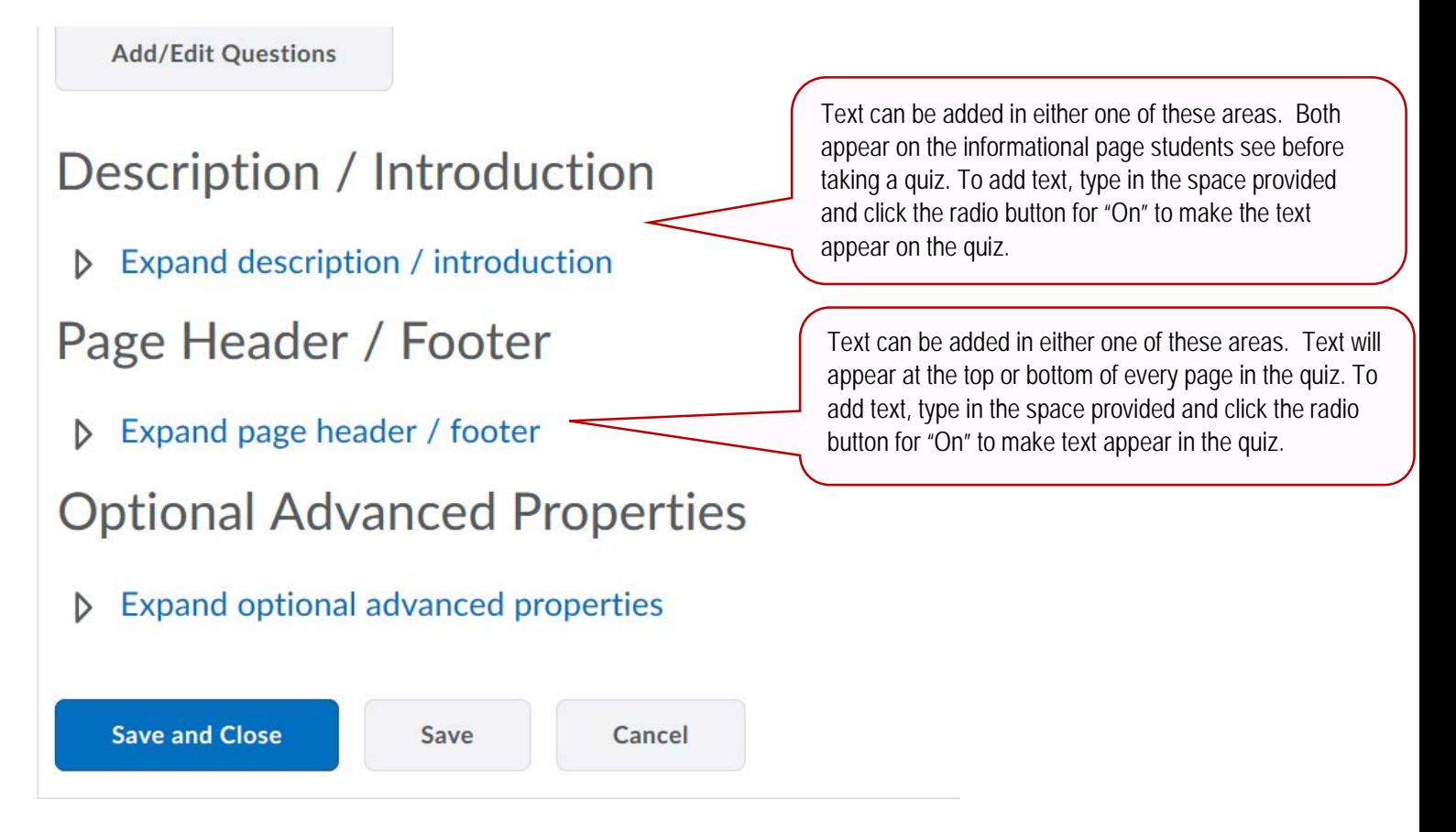

- 7. The Optional Advanced Properties field allows the following…
- ⇒ **Allow Hints:** You can choose to provide hints for questions. Hints are added when creating questions, but in order for hints to appear in the quiz, the checkbox needs to be checked.
- ⇒ **Disable Right Click:** Disabling right click is meant to make it harder for students to copy the text of questions. However there is nothing stopping them from taking out their phone and taking a photo.
- ⇒ **Disable Instant Messages and Alerts:** This will disable the instant message feature in the system. A temporarily hold is placed on instant messages and alerts while the quiz is in process and released once completed.
- ⇒ **Notification Email:** Enter email address(es) in this field to receive notification when a quiz has been submitted.
- 8. You may "Save and Close", "Save", or move to the next tab on this page to save options.

# <span id="page-11-0"></span>Step 3 (Restriction Tab)

9. Status – The status controls the visibility of the quiz. If set to inactive the students will not be able to see the quiz.

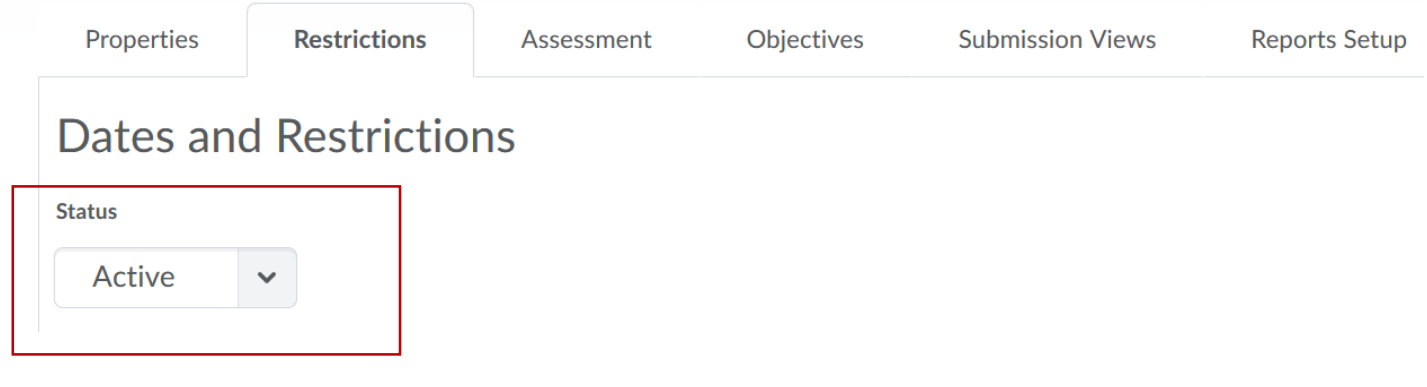

10. Dates – Faculty can adjust the window of time the student(s) have to take a quiz. Click the "Has Start Date" and "Has End Date" to select the desired date and time.

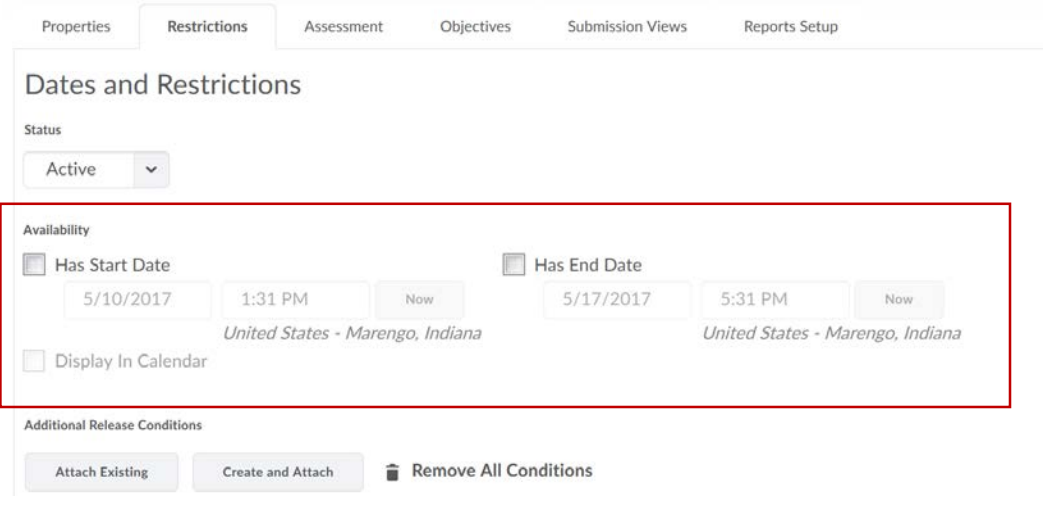

- 11. Click "Display in Calendar" and the quiz will appear in the Brightspace calendar. *Please note that the status must be set to "Active" for dates to take effect.*
- 12. Additional Release Conditions This feature requires a student to meet another action/task before they can take the quiz.

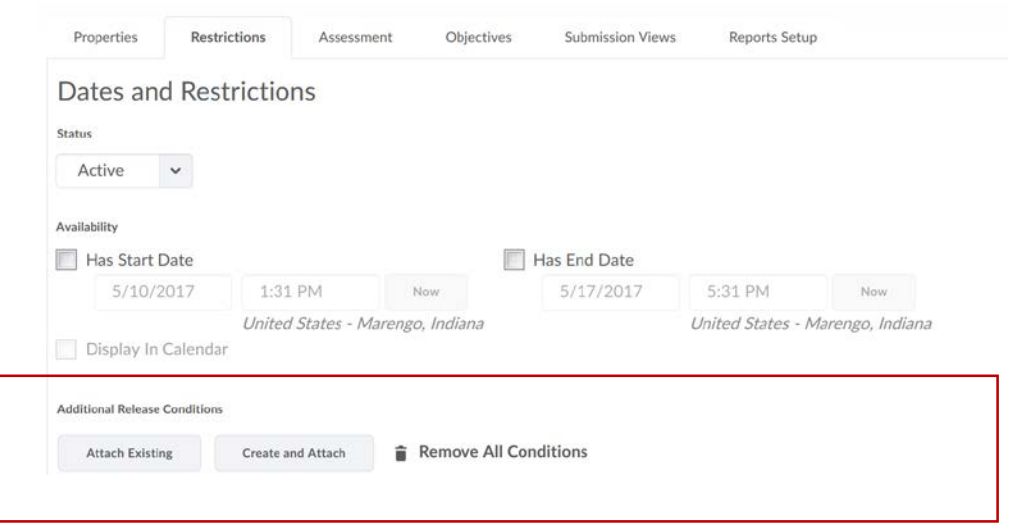

13. Optional Advanced Restrictions – Faculty can require a password to restrict the IP address the student uses to access the quiz.

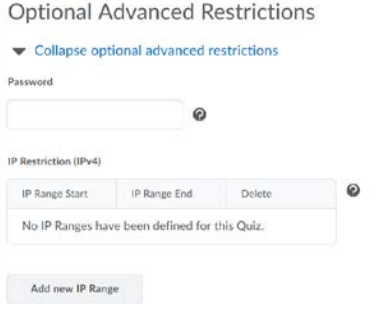

14. Timing – Give a time limit and grace period to the quiz. Click "enforced" to enact one of the Late Behavior options. A grace period of at least 1 must be entered for an enforced time limit.

# **Timing**

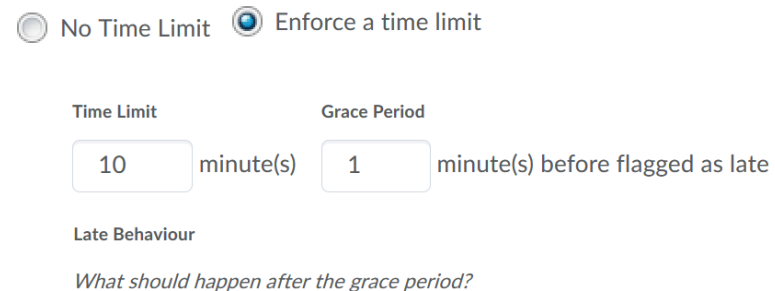

- O Quiz is flagged as late, but student can continue working.
- Quiz is flagged as late, and student is prevented from making further changes.
- Quiz is flagged as late, but student can continue working. Quiz will be automatically scored as zero after the specified limit.
- 15. Special Access Allows advanced accessed to the quiz.

# **Special Access**

#### **Type of Access**

- (O) Allow selected users special access to this quized
- Allow only users with special access to see this quiz

**Add Users to Special Access** 

16. Click "Save and Close", "Save" or move to the next tab.

#### <span id="page-13-0"></span>Step 4 (Assessment Tab)

1. **IMPORTANT!** Under "Automatic Grade" make sure the following is completed for the score to automatically go in the Gradebook. You will have to click "Add Grade Item" to populate that field.

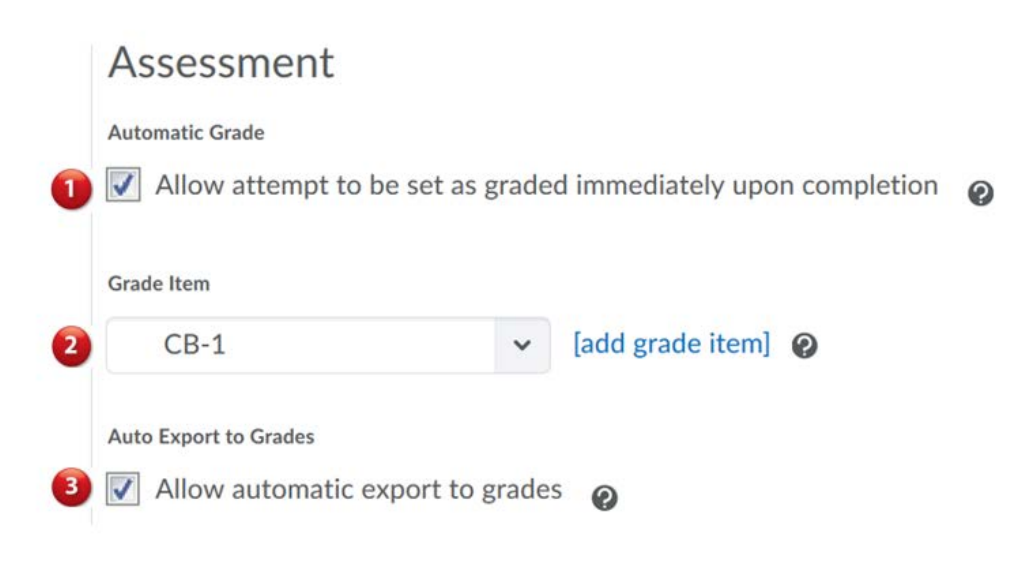

2. Student View Preview – Choose your options with the dropdown arrow. If you're not sure, set it to 100%. It will automatically do this when the quiz is created.

3. Add any rubrics

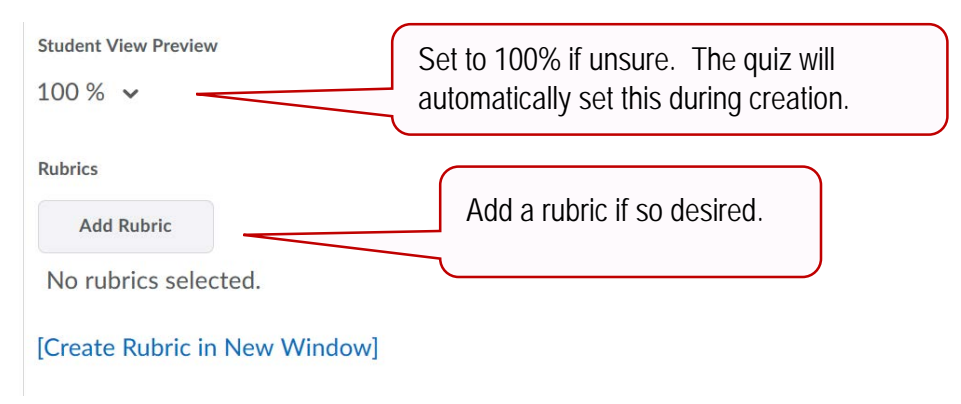

4. Attempts – Allows a certain amount of attempts up to 10 and unlimited.

5. Overall Grade Calculation – If multiple attempts allowed, you can choose which attempt you would like to be kept in the Gradebook.

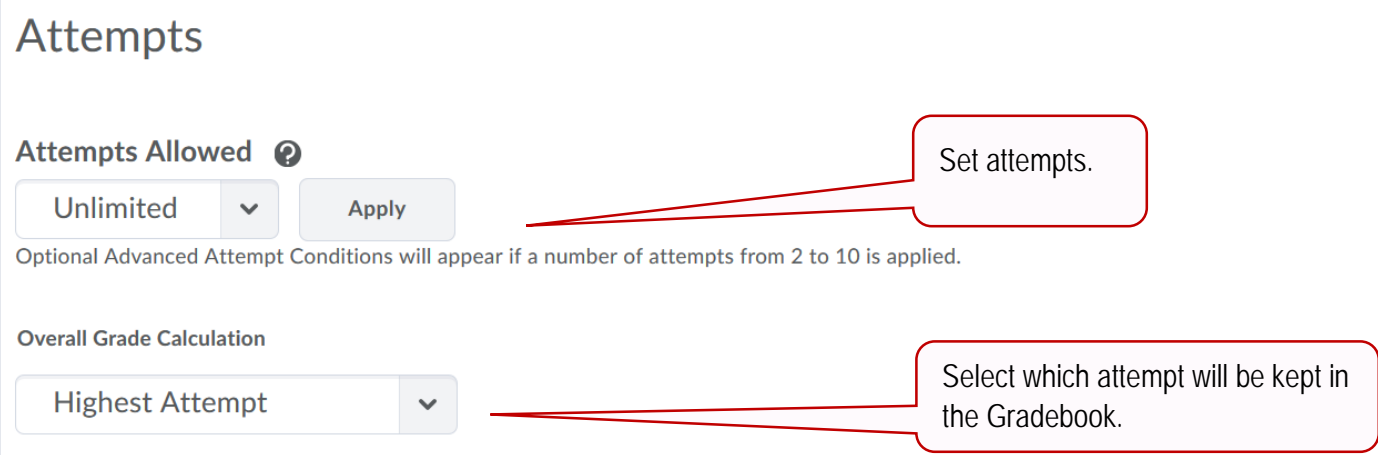

6. Click "Save and Close", "Save", or move to the next tab.

## <span id="page-14-0"></span>Step 5 (Objectives Tab)

- 1. Set any associated learning objectives in.
- 2. Click "Save and Close".

## <span id="page-14-1"></span>Step 6 (Submission Views Tab)

- 1. What view you would like released to students.
- 2. Click on "Default View" for additional options. Shown below.

# **Add View**

# **View Properties**

Message

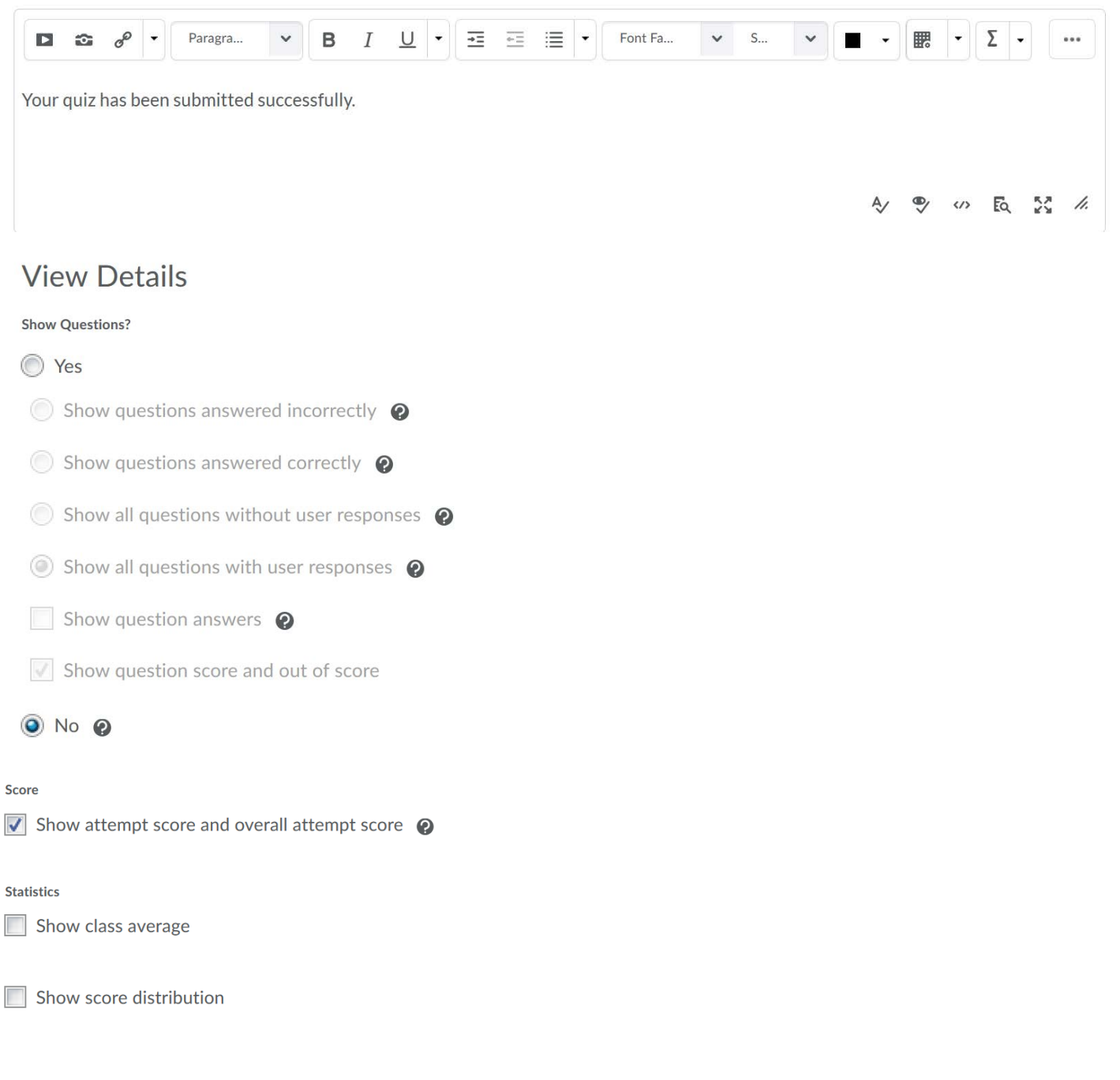

3. Click "Save" or move to the next tab when done.

# <span id="page-15-0"></span>Step 7 (Reports Setup)

- 1. Add a report or view a report if available.
- 2. Click "Save and Close" when done.